## How to Create a Tagxego

- 1. Open your internet browser.
- 2. Enter the following web address: www. **tagxedo.com**
- 3. Click on the **start now** link on the right side of the page

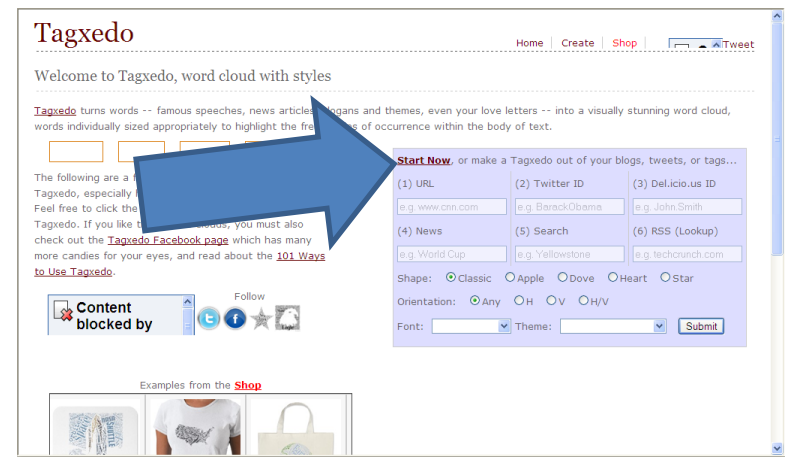

4. When the new page loads, click on the **load** button on the left

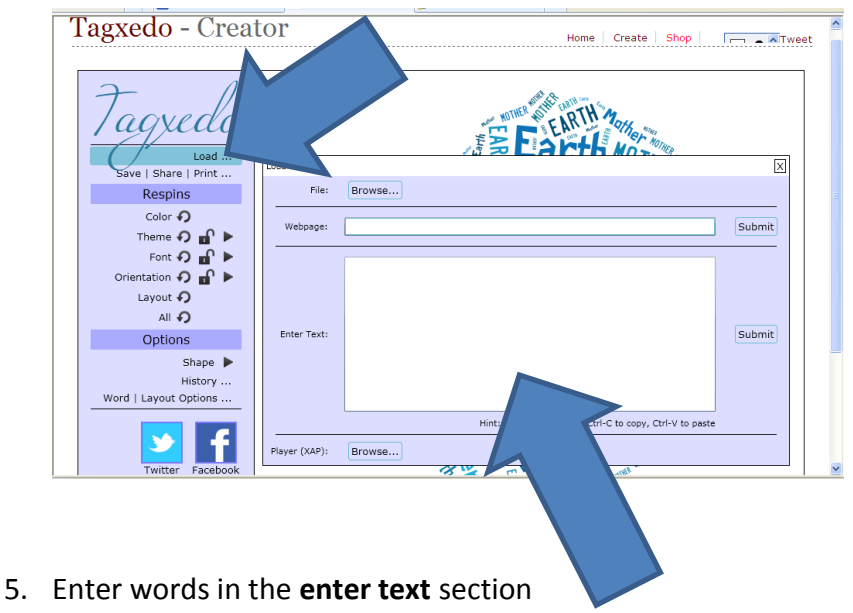

- a. The more you enter a word the bigger it will be, so make sure **your name** is the biggest.
- b. Use school appropriate words that describe **you**. Do NOT write sentences.
- 6. Use the Options section on the left to change your Tagxedo
	- a. Here you can change the shape
	- b. View history and go back if you don't like a change you made

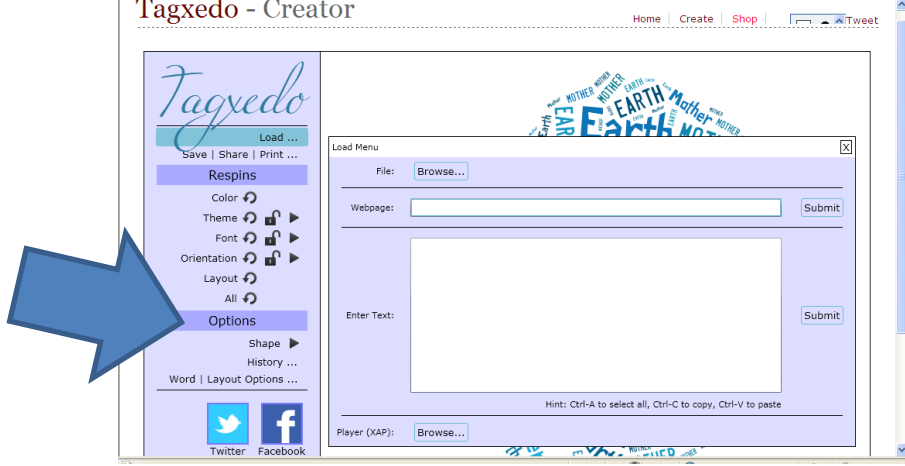

- c. USE the LAYOUT option under the Options section! This will help you to be sure your Tagxedo looks like your selected shape.
	- i. Move the emphasis and Tightness around to see how it changes the words in your shape.

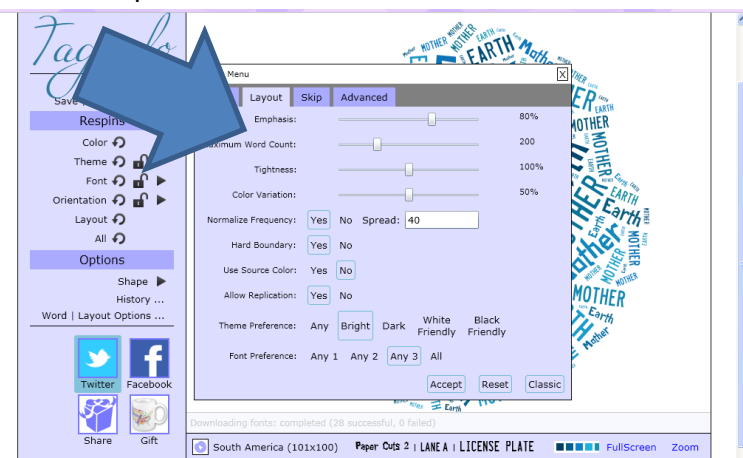

7. Use the **respins** section on the left to change how your taxedo looks

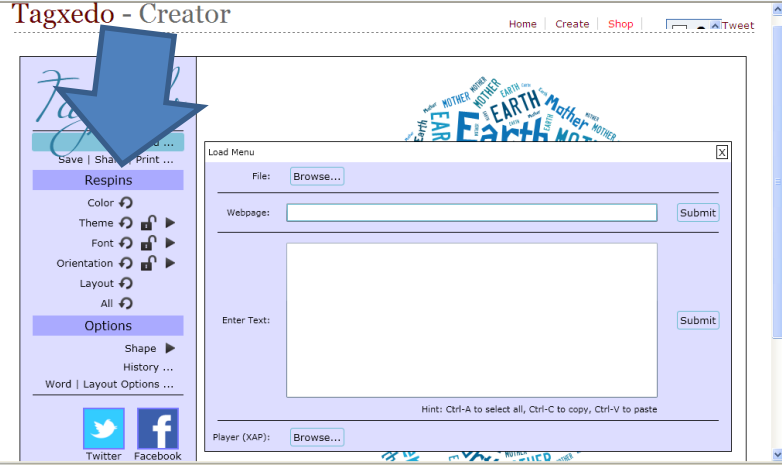

**Change the Theme, Font, Orientation, and layout**

8. Once you have it the way you want it, click the **save** button on the left

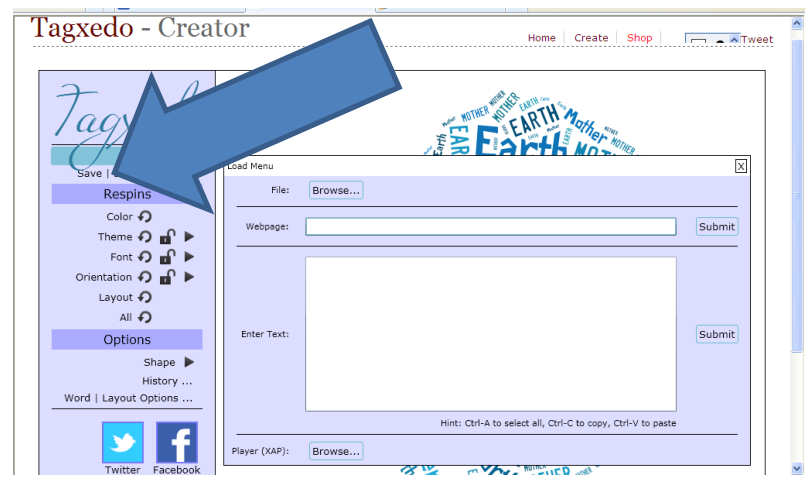

9. Choose the **2mp jpg** option

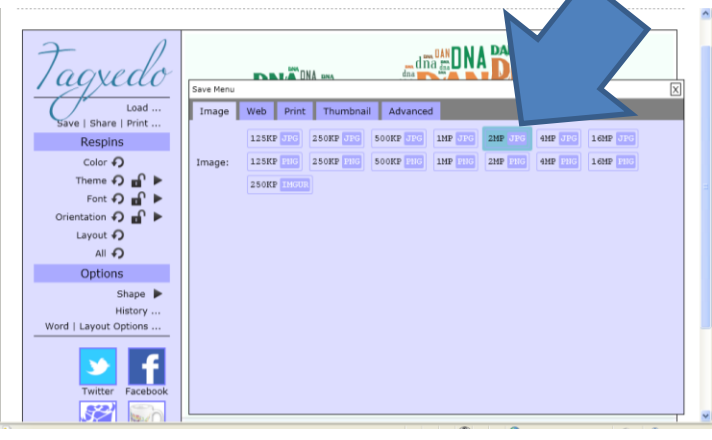

- 10. Save the file in your **H: drive** (the one with your user name in front of it)
	- a. Name the file correctly
		- i. Your last name first name tagxedo
		- ii. Ex: Smith John Tagxedo
- 11. Set your desktop to be the tagxedo you just made
	- a. Go to my computer on the desktop
	- b. Click on the h: drive
	- c. Double click on your picture to open it

d. **Right click** and choose set as desktop background

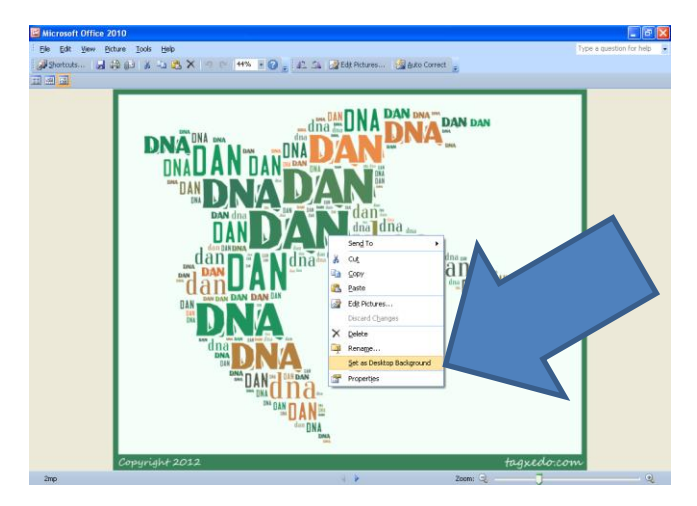

## **This is for a grade. In order to receive an "A" you must:**

- Have **at least 20 words** that describe you
- Your **name** must appear the **largest** in the Tagxedo
- The **shape** of your tagxedo must be **clear**. Meaning, if it's an apple I should know that right away when I see it.
- It must be set as your **desktop background**.